# **Установка модема Omni 56K Plus в Windows XP при подключении через USB.**

### *Шаг 1:*

Скачайте драйвер с нашего сайта: http://www.zyxel.ru/Public/omni/o56k.plus/drivers/Windows.XP/o56kp\_wxp\_v1.03.zip или http://www.omni.ru/drivers/omni56k\_plus/plus\_wxp\_103.zip

#### Разархивируйте драйвер в какую-нибудь папку.

**Внимание! Путь к файлам драйвера не должен содержать русских символов в названии директорий. В противном случае, Windows может не обнаружить в папке сведений об устройстве. Также не следует сохранять драйвер в папке "Мои документы" и на "Рабочем столе".** 

### *Шаг 2:*

Подключите модем через USB, включите его, операционная система должна определить, что подключено новое оборудование и запустить программу-помощник для установки модема. В появившемся окне (Рис.1) выберите **Install from a list or specific location** и нажмите кнопку **Next**.

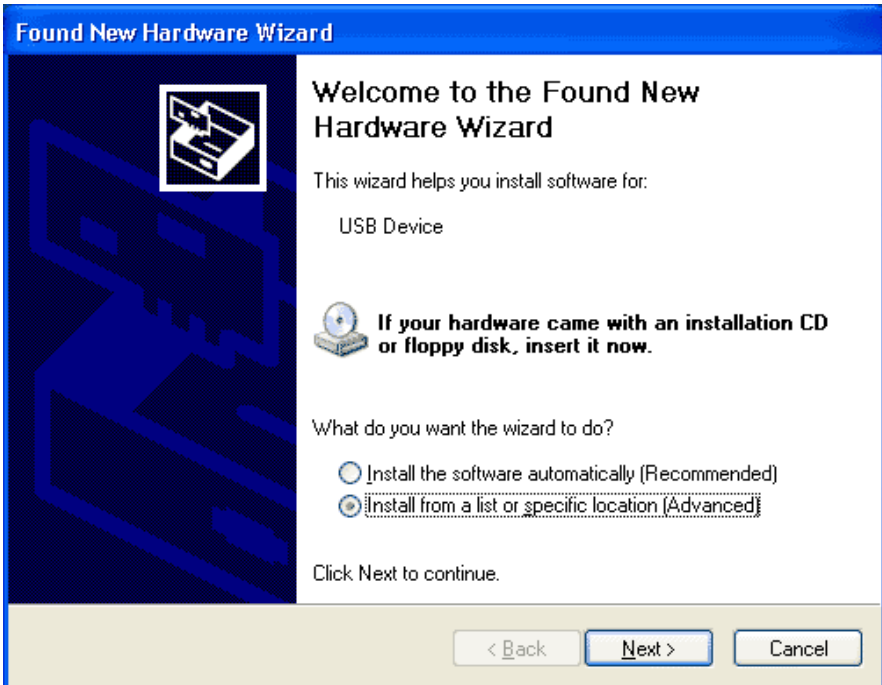

Рис.1

#### *Шаг 3:*

Выберите **Search for the best driver in these locations** и **Include this location in the search**. Ниже укажите папку на жестком диске, где лежат разархивированные вами файлы драйвера и нажмите клавишу **Next**.

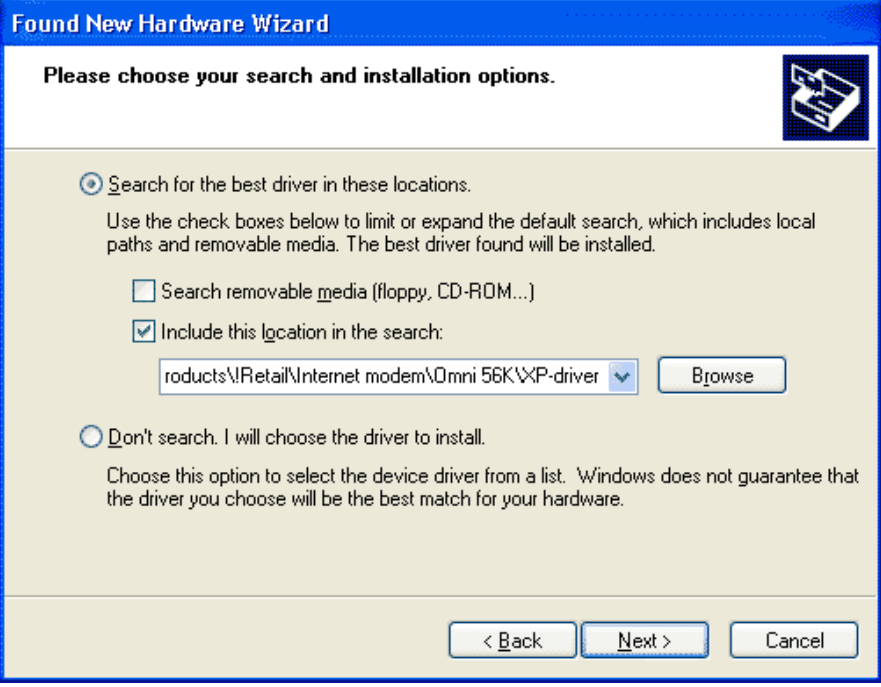

Рис.2

## *Шаг 4:*

В появившемся окне (Рис.3) выберите **Continue Anyway**.

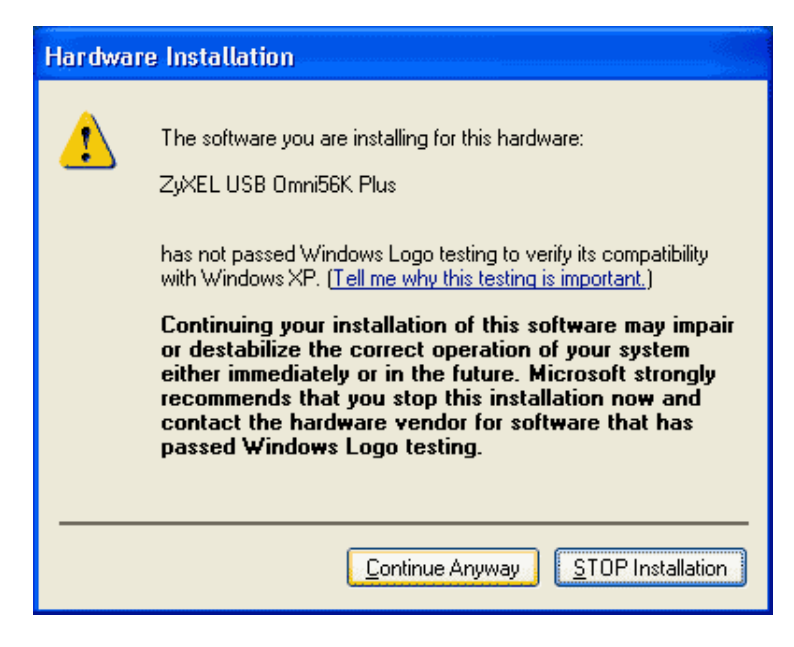

Рис.3

*Шаг 5:* 

В появившемся окне (Рис.4) выберите **Next**.

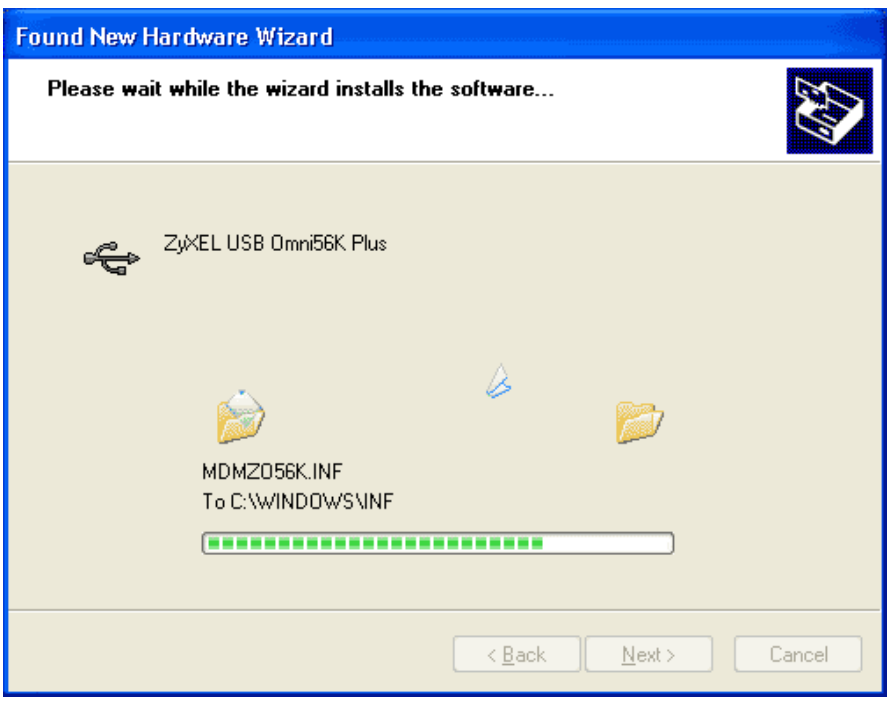

Рис.4

## *Шаг 6:*

В появившемся окне (Рис.5) выберите **Finish**.

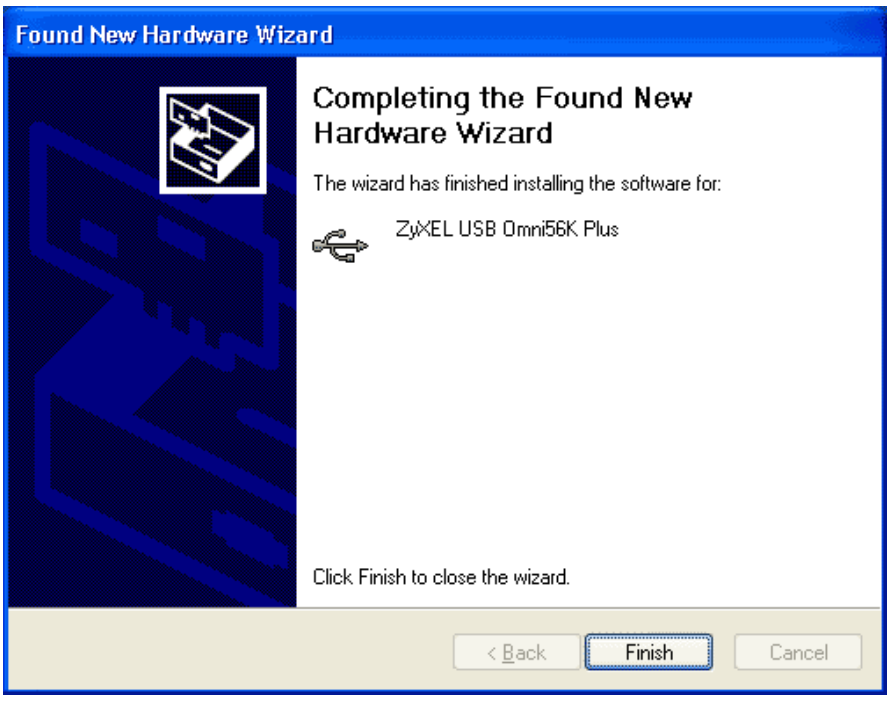

Рис.5

Затем система проведет подобную установку устройств: USB COM port ZyXEL Omni56k Plus(USB), Plug&Play

#### *Шаг 7:*

В появившемся окне (Рис.6) выберите Install the software automatically и нажмите кнопку **Next**.

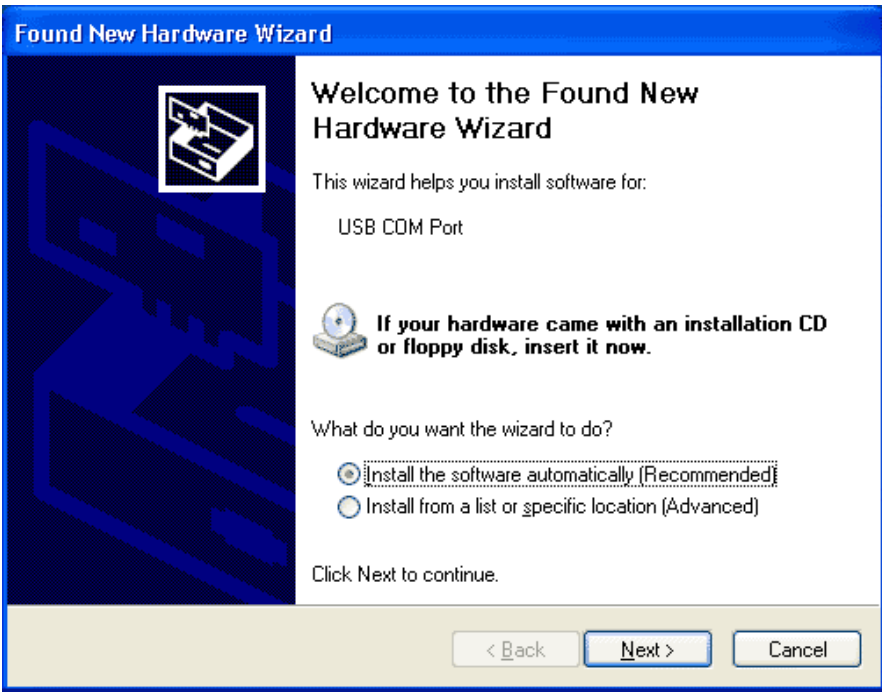

Рис.6

# *Шаг 8:*

В появившемся окне (Рис.7) выберите **Continue Anyway**.

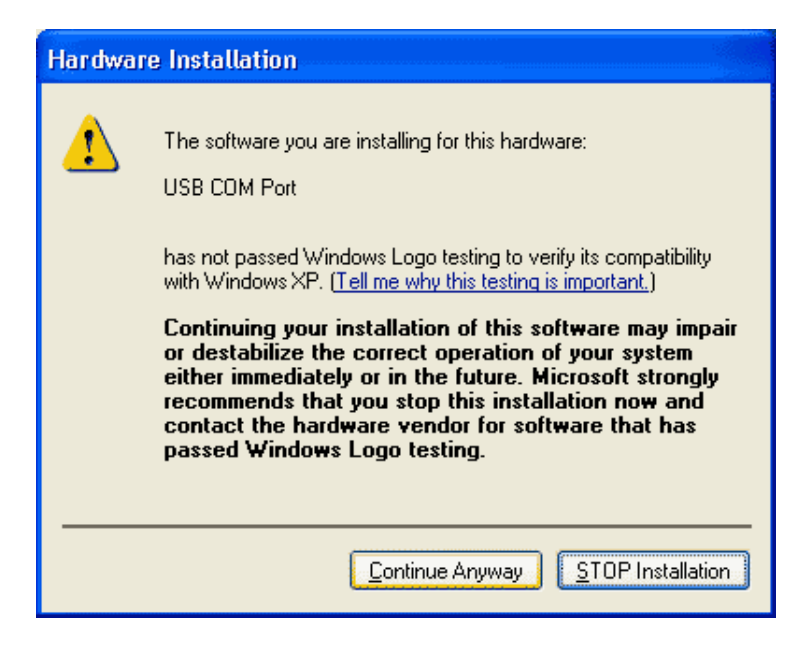

Рис.7

#### *Шаг 9:*

В появившемся окне (Рис.8) выберите **Finish**.

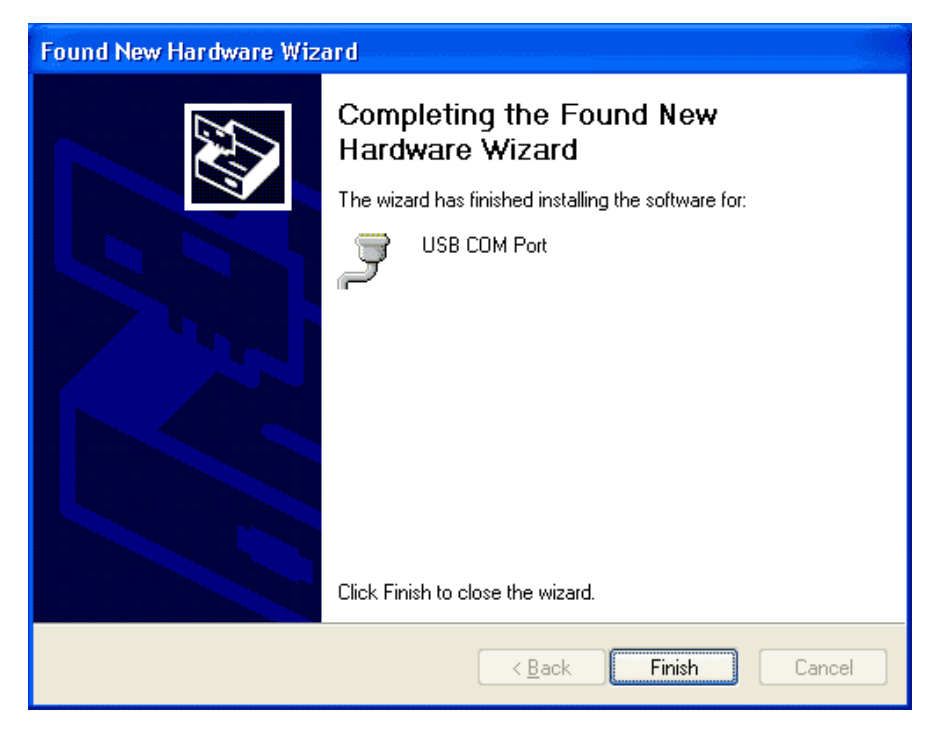

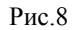

# *Шаг 10:*

В появившемся окне (Рис.9) выберите **Install the software automatically** и нажмите кнопку **Next**.

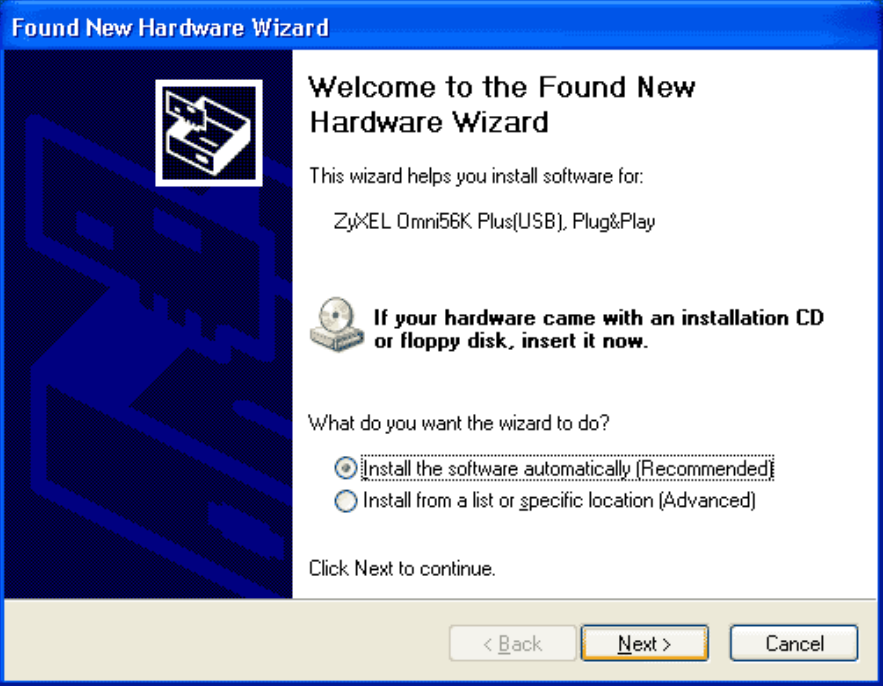

#### *Шаг 11:*

В появившемся окне (Рис.10) выберите **Continue Anyway**.

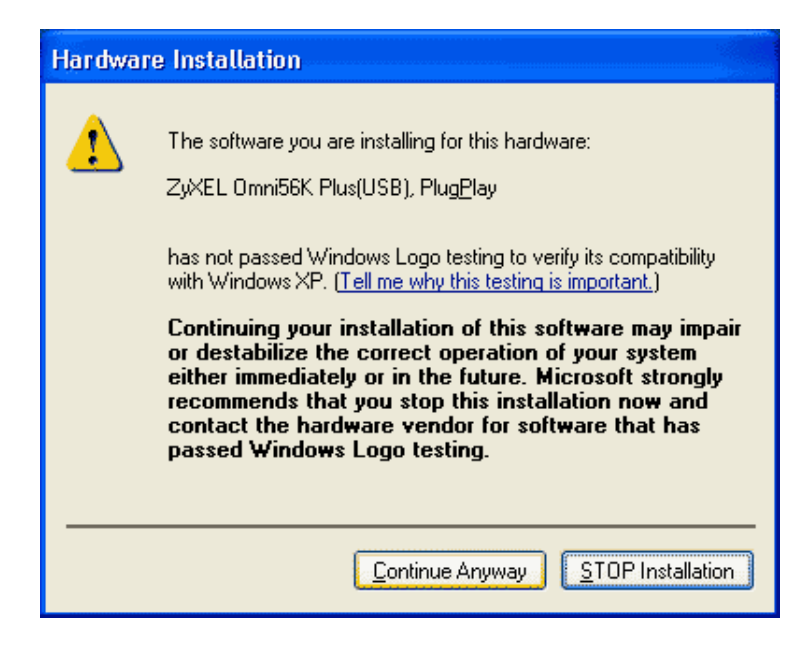

Рис.10

#### *Шаг 12:*

В появившемся окне (Рис.11) выберите **Finish**.

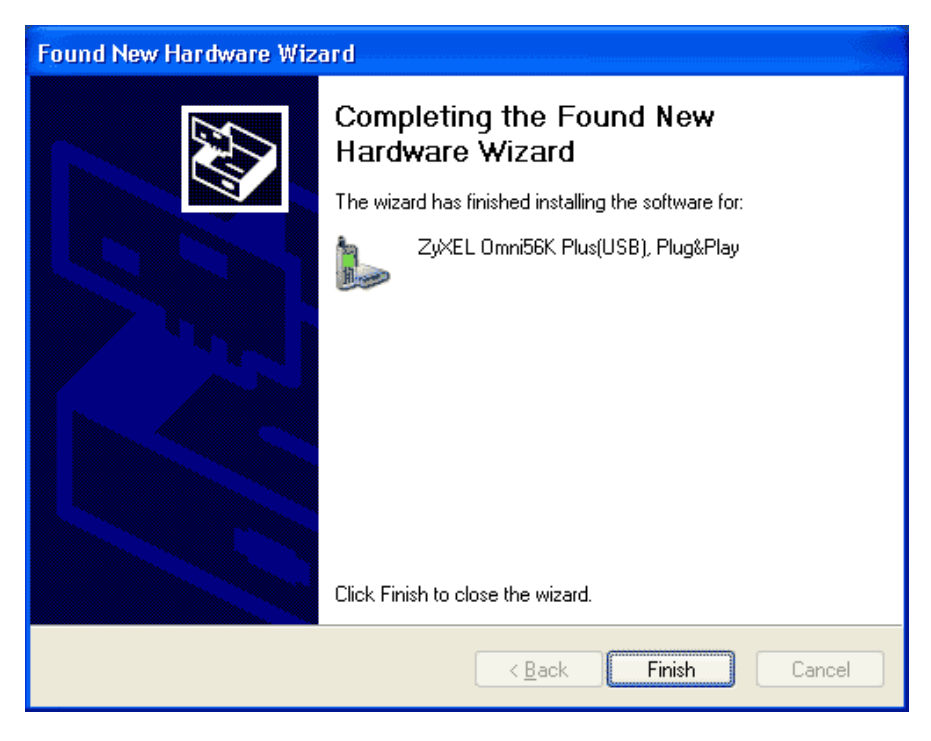

Рис.11

## *Шаг 13:*

В панели управления, в свойствах модема проверьте **Device status**, он должен быть таким же как на Рис.12.

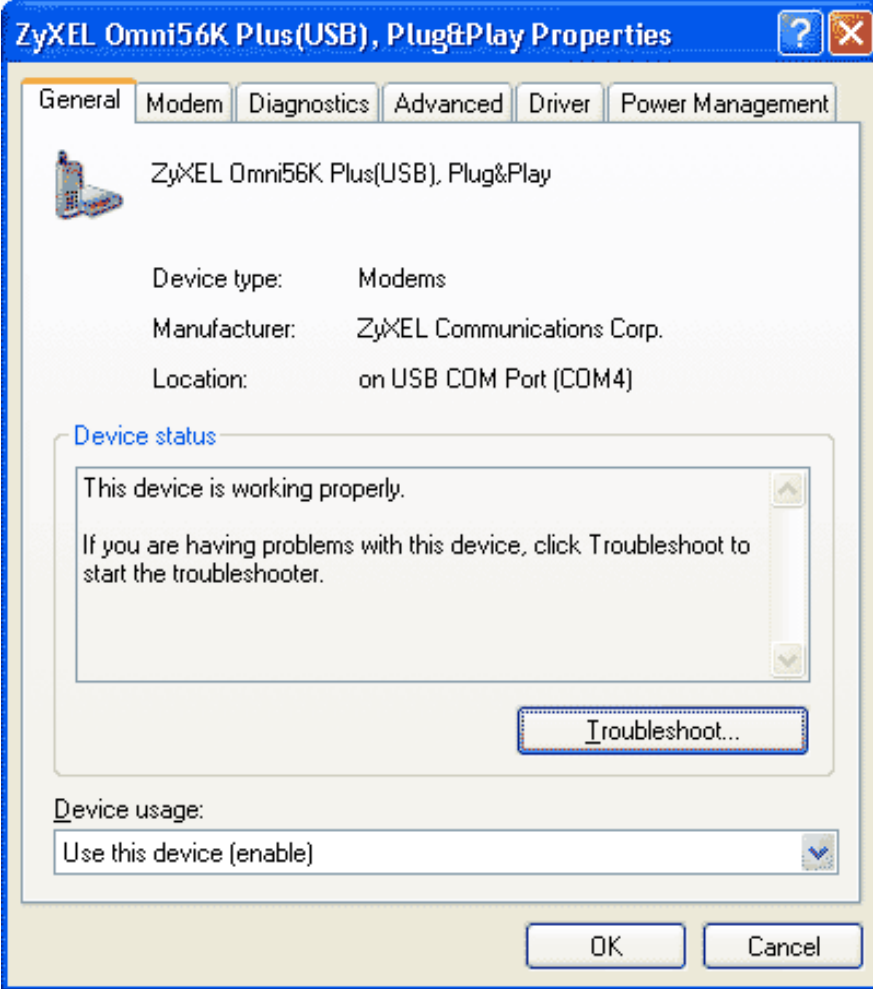

Рис.12